# News Channel Update | Vehicle Compliance & Analysis

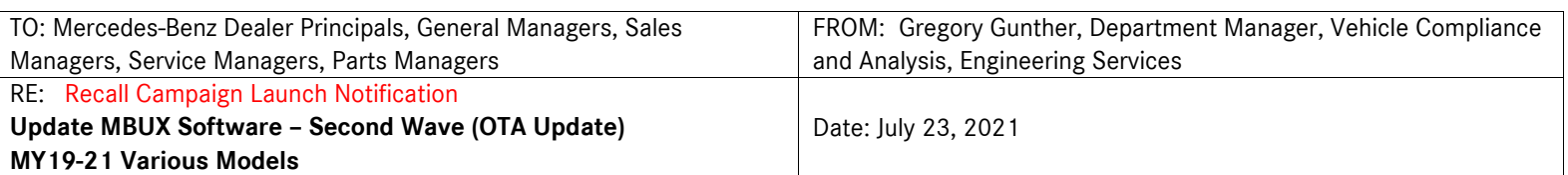

#### **IMPORTANT RECALL CAMPAIGN UPDATE**

Please see the attached documents related to the campaign listed above.

Please note that all customer inquiries should be directed to the Customer Assistance Center at 1-800-FOR-MERCEDES.

Sincerely,

Gregory Gunther

Department Manager, Vehicle Compliance & Analysis

Mercedes-Benz USA, LLC A Daimler AG Company

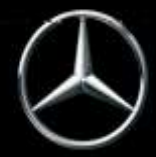

# News Channel Update | Vehicle Compliance & Analysis

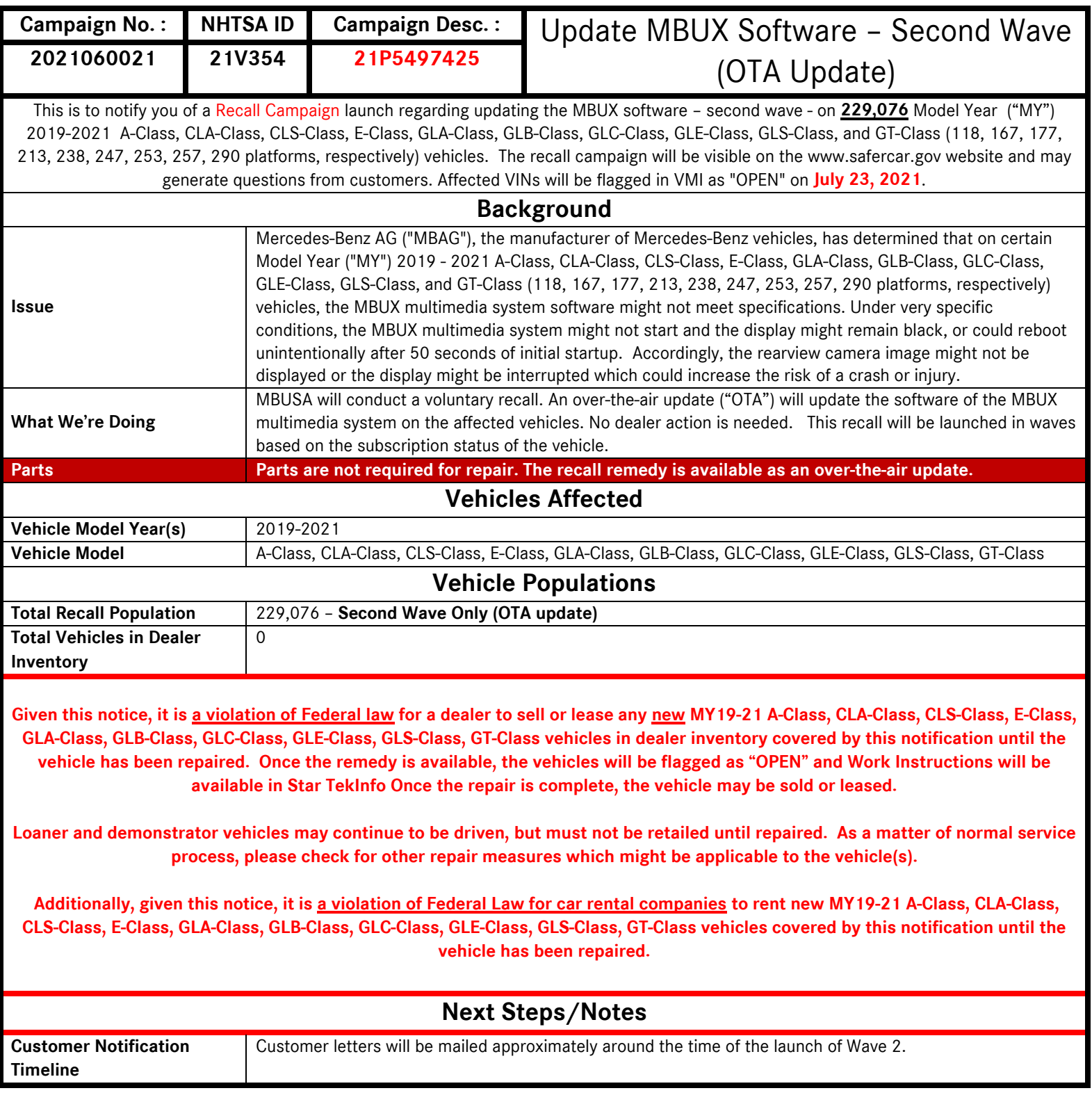

Mercedes-Benz USA, LLC A Daimler AG Company Company

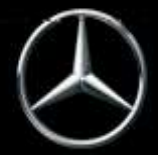

# News Channel Update |

### Vehicle Compliance & Analysis

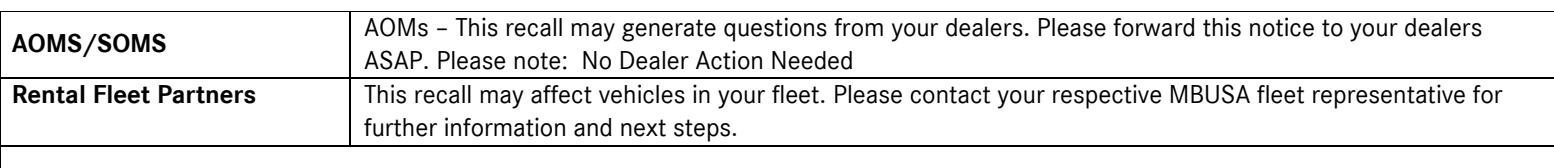

While we regret any inconvenience this may cause, MBUSA is determined to maintain a high level of vehicle quality and customer satisfaction. Please refer all customer inquiries to the Customer Assistance Center at 1-800-FOR-MERCEDES.

Mercedes-Benz USA, LLC

One Mercedes-Benz Drive Sandy Springs, GA 30328 770.705.0600

A Daimler AG Company

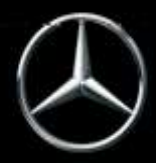

# **No Service Action is required by the Dealer for this Campaign**

**Over-the-Air ("OTA") Updates are performed remotely and do not require a dealer visit. Customers can continue to drive their vehicles. If the vehicle has not been driven in four or more weeks – we suggest that the ignition be cycled once to initialize the process, sufficient battery voltage may be required for the software update to be initialized.** 

**Please read further to understand:**

- **A. In-Vehicle MBUX Update via OTA**
- **B. Dealer instructions to verify a successful OTA**
- **C. No Submission of Warranty Claims**

#### **A. In-Vehicle MBUX Update via OTA**

The customer will be required to accept the software update within the MBUX settings (see screen shots below).

The following is the process the customer will be prompted to follow if action is required. Please note this process will require the vehicle to be turned off for approximately 10-15 minutes for the update to complete (Figure 6). The prompt for the software update is shown in figures 1-14.

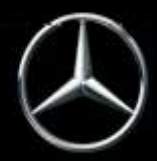

### Vehicle Compliance & Analysis

1. The MBUX may prompt the driver to start the software update process at key ON. Additionally the driver can access the software update menu by selecting the Home icon (upper left) $\rightarrow$ Settings $\rightarrow$ System $\rightarrow$ Software Update (Figure 1). There will be a Software update "MBUX Software Update"

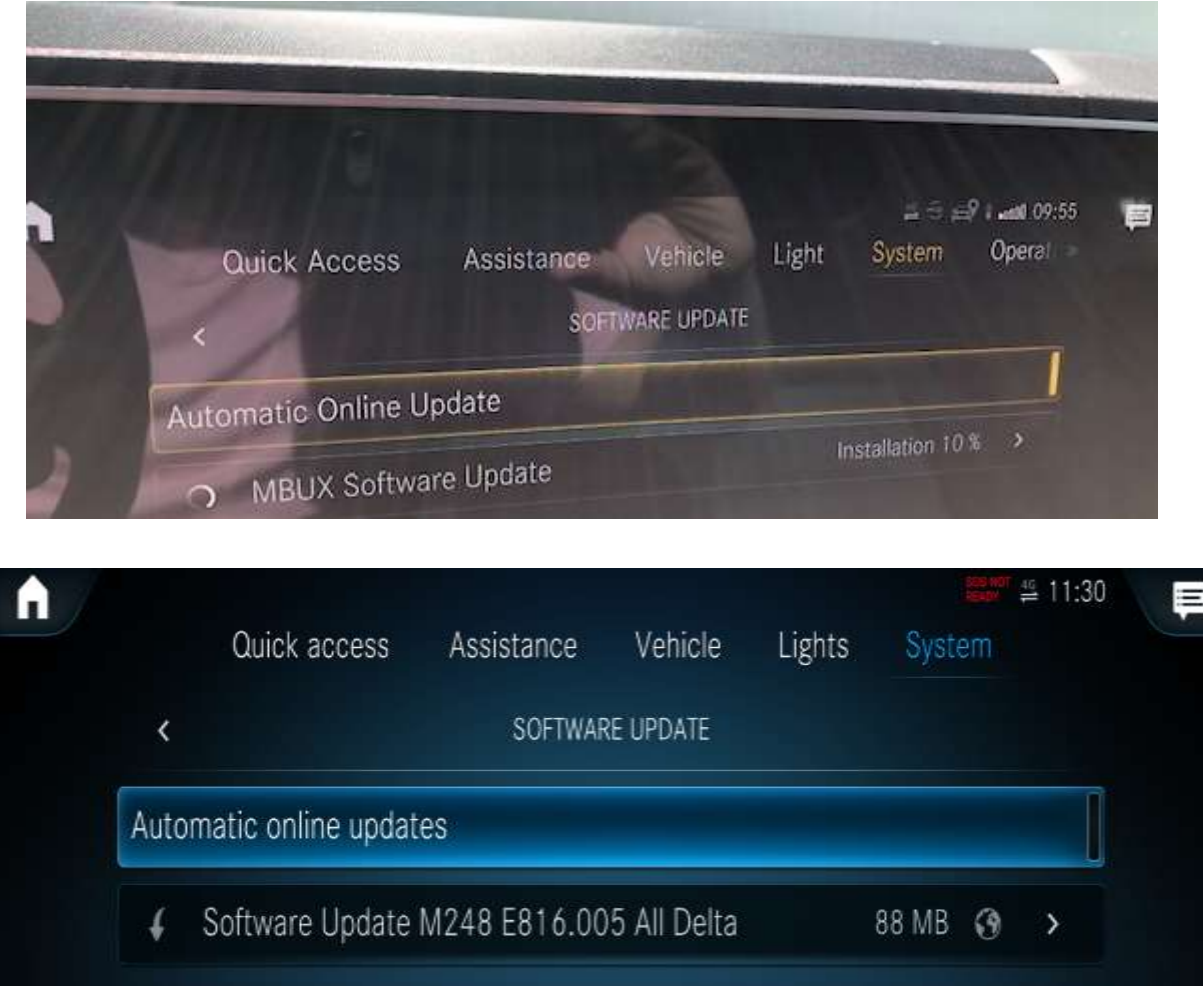

(Figure 1 – Software Update Available)

2. No action is needed for the download (Figure 2-4). Once the download is complete, please review the system message directing the driver to place the transmission into park and then switch the ignition to OFF (Figure 5). This will allow the driver to continue to the terms and conditions message. (Figure 6-11).

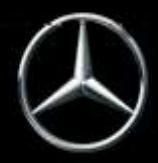

# News Channel Update

### **Vehicle Compliance & Analysis**

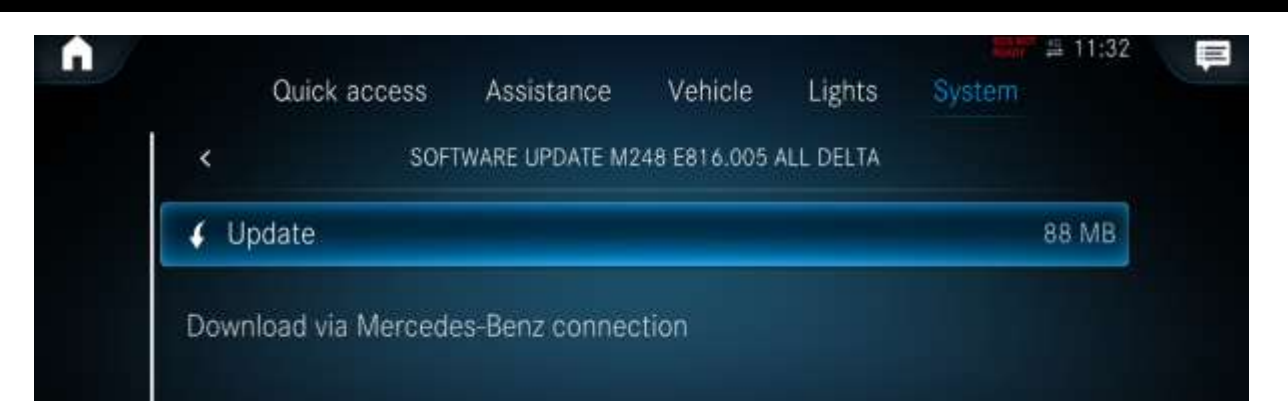

#### (Figure 2 – Update)

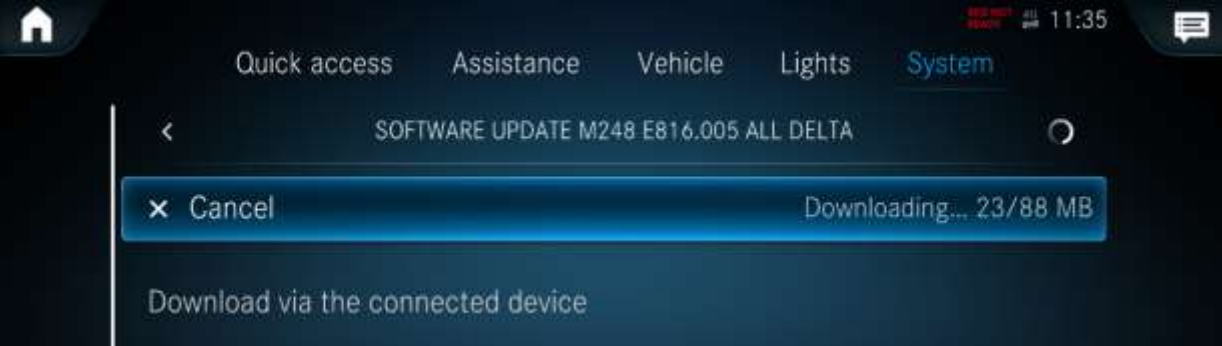

#### (Figure 3 – Downloading of Update)

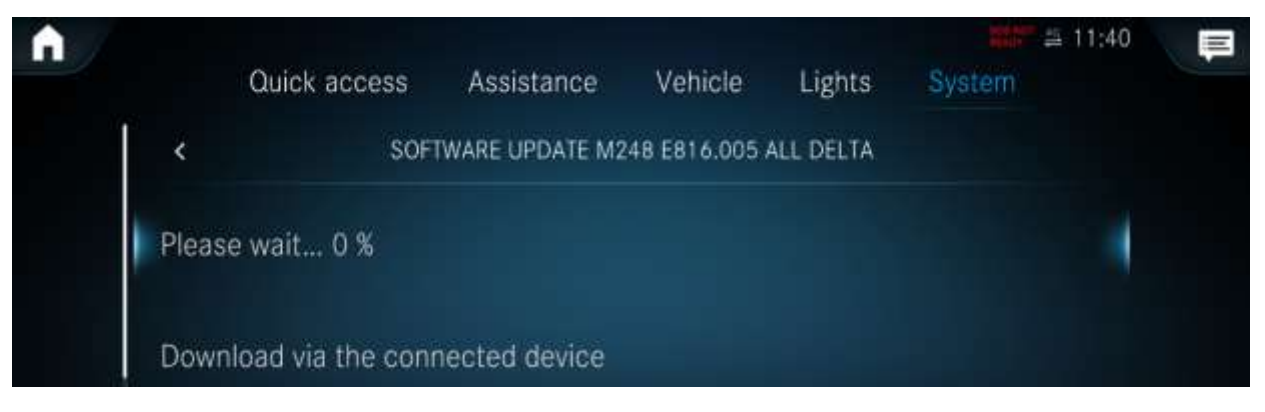

(Figure 4 –Downloading of update part 2)

3. Continue to read the terms and conditions (Figure 5).

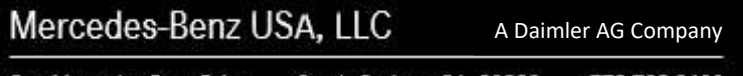

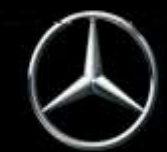

# News Channel Update | Vehicle Compliance & Analysis

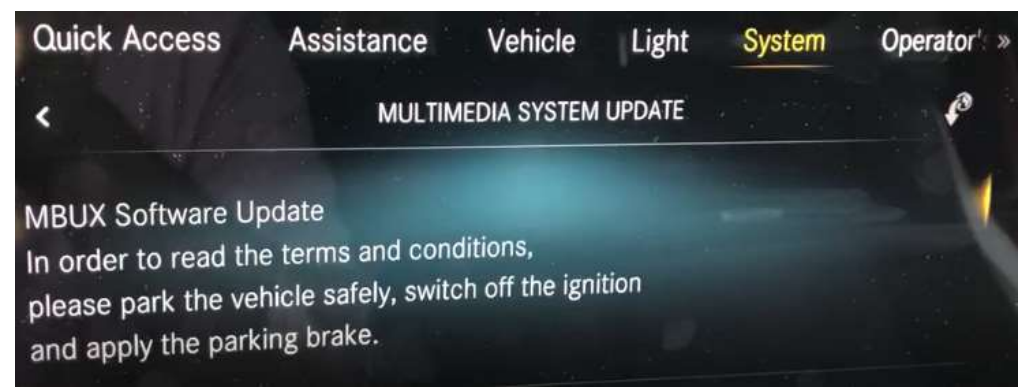

(Figure 5 – Park vehicle safely, switch off the ignition and apply the parking brake)

4. The terms and conditions (Figures  $6 \rightarrow 11$ ).

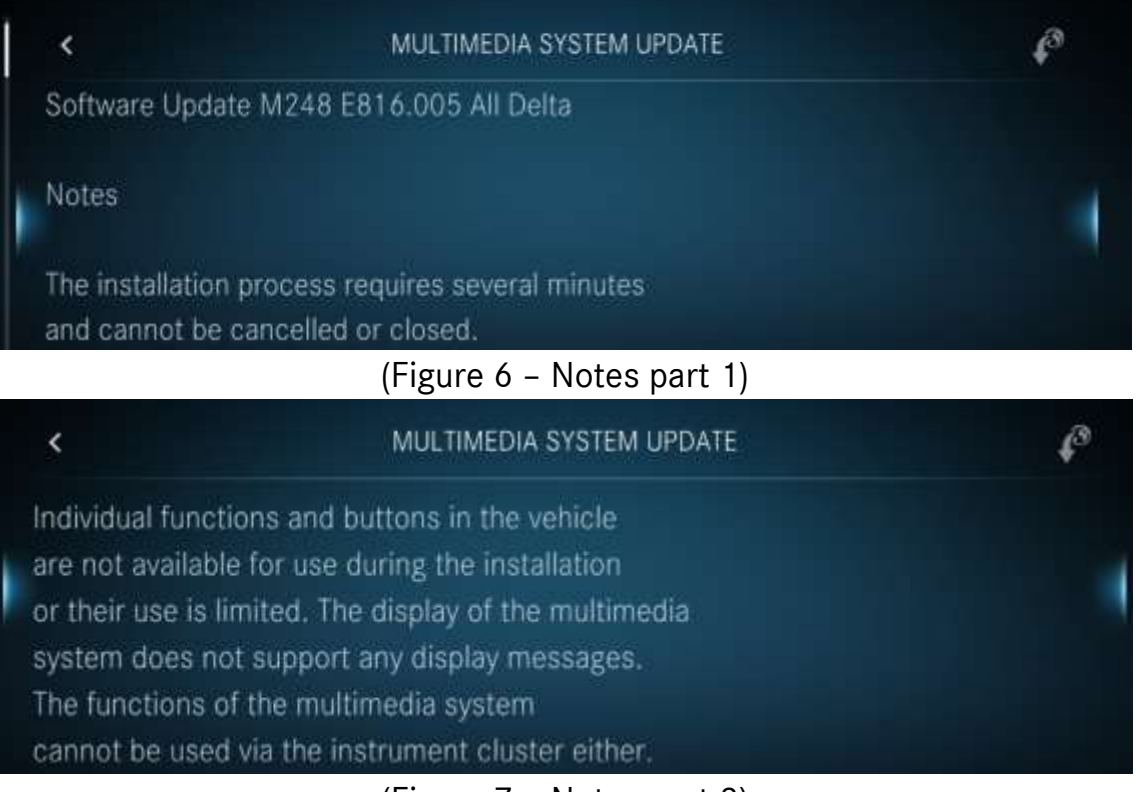

(Figure 7 – Notes part 2)

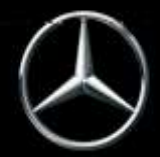

### News Channel Update

 $\overline{\phantom{a}}$ 

### **Vehicle Compliance & Analysis**

#### $\overline{\phantom{a}}$ MULTIMEDIA SYSTEM UPDATE  $\ell^\circ$ In the unlikely event of a technical error during installation, functional restrictions of the multimedia system and the above-mentioned functions may persist and make it necessary to consult a workshop.

#### (Figure 8 – Notes part 3)

#### MULTIMEDIA SYSTEM UPDATE

During installation of this update, the multimedia system is not available. This especially includes systems such as the navigation system, telephone, reversing camera, 360° camera, Active Parking Assist, Remote Parking Assist, PARKTRONIC and the switch for DYNAMIC SELECT. There is an increased risk of an accident.

A Daimler AG Company

#### (Figure 9 – Notes part 4)

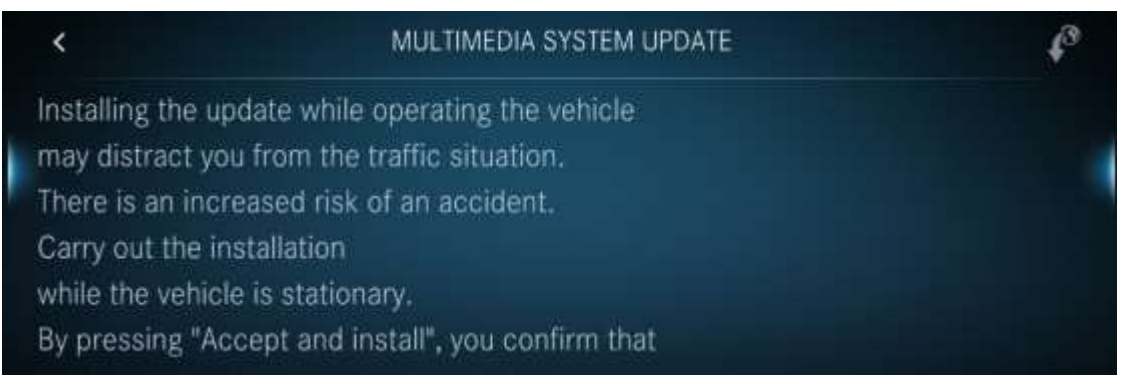

(Figure 10 – Notes part 5)

Mercedes-Benz USA, LLC

One Mercedes-Benz Drive Sandy Springs, GA 30328 770.705.0600

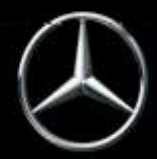

### **Vehicle Compliance & Analysis**

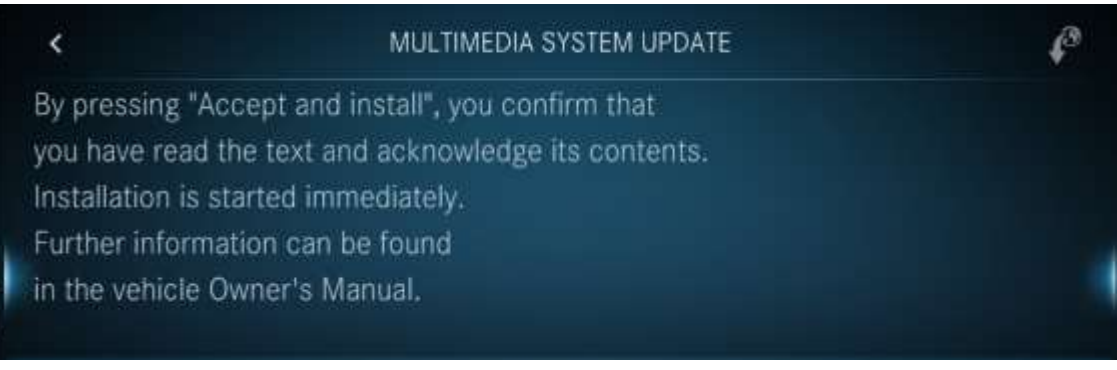

(Figure 11 – Notes part 6)

5. Scroll to the end of the terms and conditions and if you agree, (Figure 12) select "Accept and install." The head unit will now turn off and update automatically. Once updated, the headunit will automatically restart. This process may take up to 10-15 minutes to complete.

#### **IMPORTANT: As mentioned in the terms and conditions, do not operate the vehicle.**

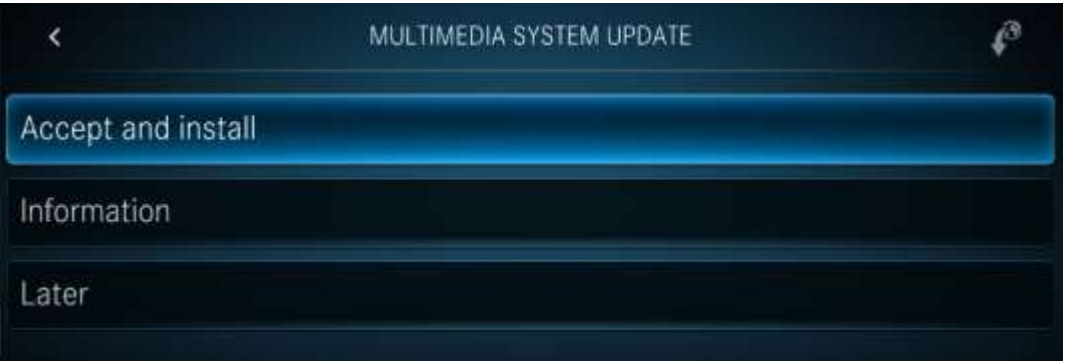

#### (Figure 12 – Accept and Install)

6. Select "Information" to review more information about the recall OTA update (Figure 13).

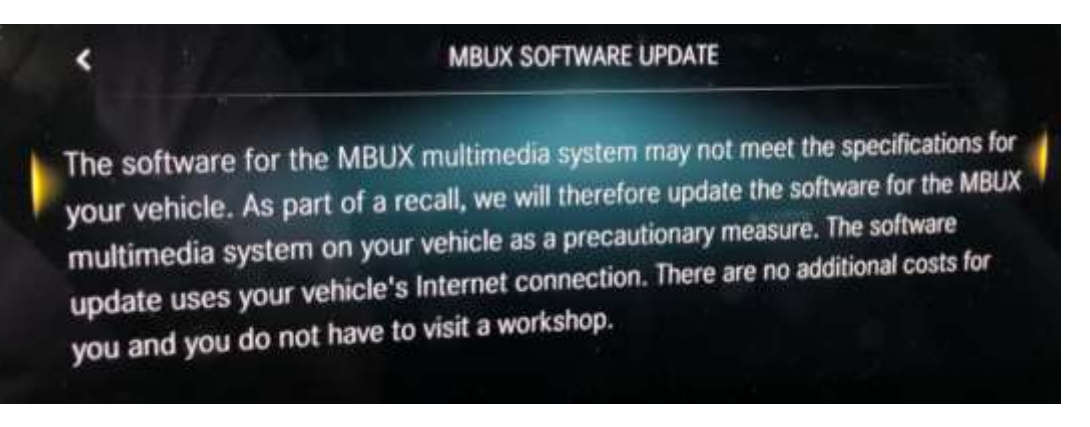

#### (Figure 13 – Information MBUX SOFTWARE UPDATE)

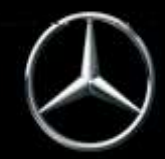

7. Once the MBUX head-unit finishes installing you will see the "Activated" notice (Figure 14).

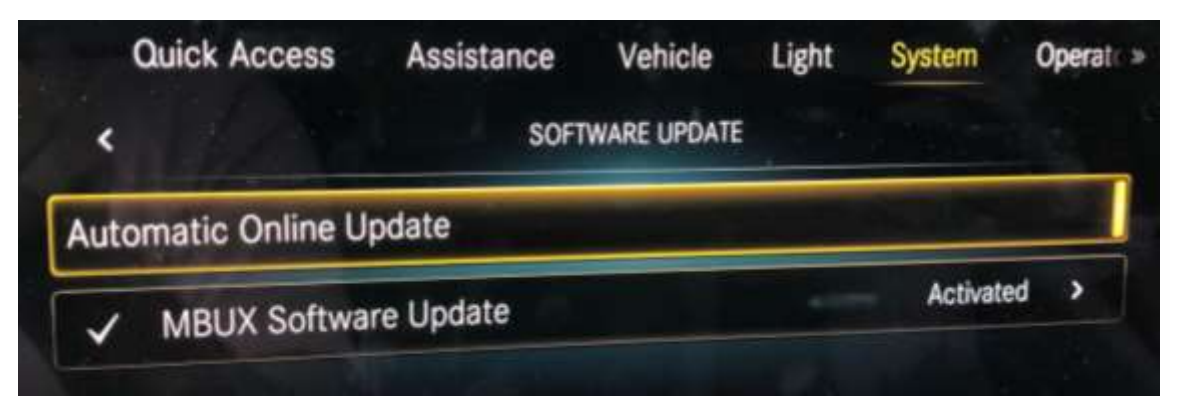

(Figure 14 – Software Update Activated)

Mercedes-Benz USA, LLC

A Daimler AG Company

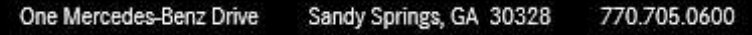

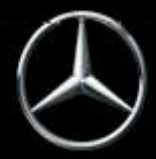

B. **Dealer instructions to verify a successful OTA update:** Helpful information for you and your customers on how to check for successful update.

Once the OTA update is successful, the vehicle will be closed on a weekly basis starting 7/31 in VMI. However, for real time info, please see the following example to check in VeDoc or alternatively on the Mercedes Me App.

1) **Dealer** can alternatively check VeDoc (Figure 15 and Table 1).

- a. A VIN can be searched via VeDoc (Figure 15, A).
- b. Click HU Head Unit Control unit (Figure 15, B).
- c. Check Object Number (Figure 15, C) with Table 1.
- d. If the Object matches with Table 1 than the OTA was successful.

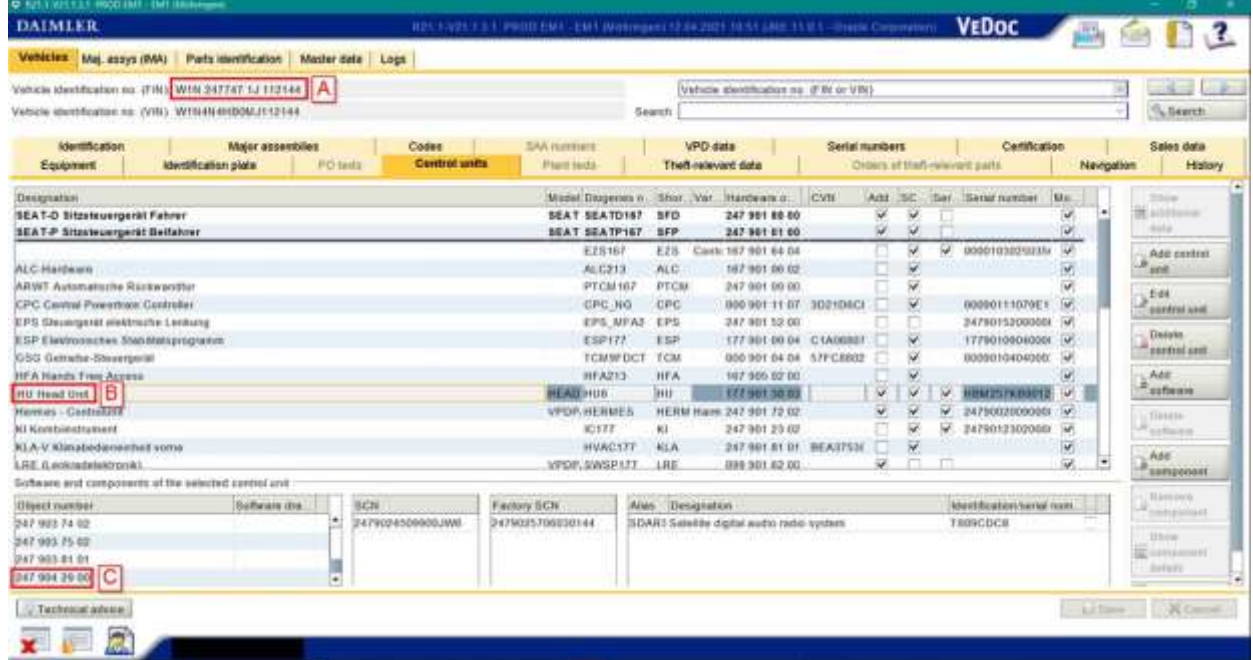

(Figure 15 – VeDoc example. A – VIN, B – HU Head Unit, C – Object Number)

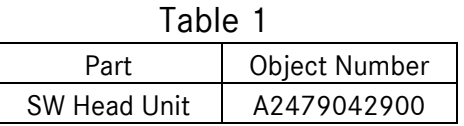

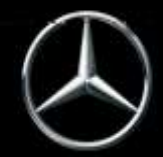

### **Mercedes Me Connect App**

2) **Customers** can alternatively check the status of the update in the vehicle by going to the menu mentioned in (Section A - Figure 6) or check the Mercedes-Me Connect App on Android or Apple (Figure 16).

- a. Click the vehicle icon (bottom middle) on the home screen of the MMe Connect App.
- b. Click "Vehicle Software Updates" (red box Figure 16, A).
- c. Status is shown in (Figure 16, B).
- d. Customers can click more in Figure 16 blue box to display additional information and date of software installation (Figure 16, C).

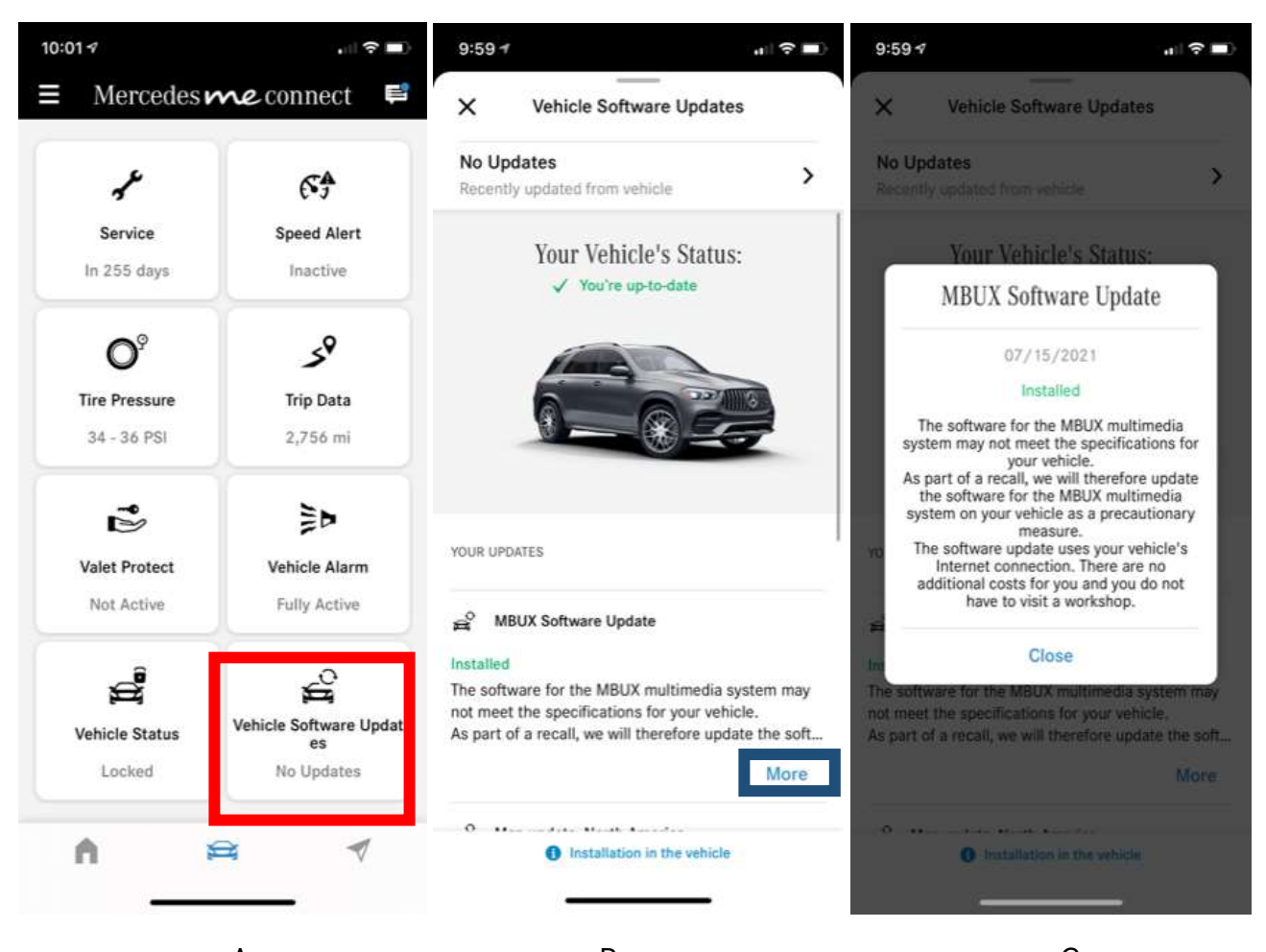

A B C (Figure 16 – Mercedes Me Connect Vehicle Software Updates A, B, C**)**

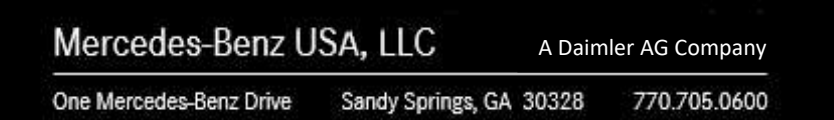

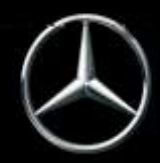

#### **C. Information Regarding Warranty Submissions**

NO CLAIM TO BE SUBMITTED FOR THIS CAMPAIGN! If submitting claims for other lines on same RO, EVA may give the following error: 573 Open recall campaign found. Damage code; <1s> (Figure 17).

> Open recall campaign found, damage code: <1s>. 573 (Figure 17 – Error message**)**

Please confirm error with the following text: OTA update. No update from dealer required.

Mercedes-Benz USA, LLC

One Mercedes-Benz Drive Sandy Springs, GA 30328 770.705.0600

A Daimler AG Company

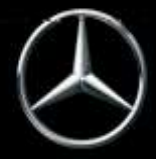